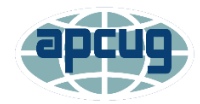

# **Assigning someone to be the Host (Claim Host)**

**Page 1** Schedule a Meeting **Page 2-3** Schedule a Meeting Claim Host Instructions

Can someone host the meeting other than the account owner? Yes

The person responsible for scheduling meetings can assign another member to start the meeting and be the host

\*\*\*\*\*\*\*\*

- Sign into the account
- Click on Profile

# **Profile**

• Scroll down to Host Key

**Host Key** 

Show

- Click on Show
- Copy the number, paste it into an email
- 262

Hide

- Click on Hide
- Scroll to the top of the screen and click on Schedule a Meeting

#### **SCHEDULE A MEETING**

- Set up the meeting
- Topic this is what attendees see in the Waiting Room, date/time, etc.
- Scroll down to Meeting Options
- Click on Enable join before host
- Uncheck Enable waiting room

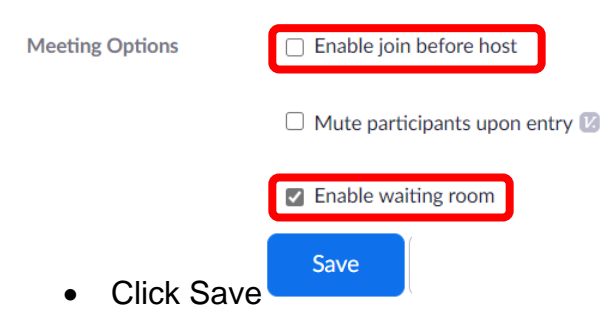

- Copy the encrypted Meeting URL and paste it into the email with the Host key <https://us02web.zoom.us/j/064?pwd=a0QvL2RIL11NkRYaWdGdz09>
- Send it to the person who will be hosting the meeting, class, SIG....
- Let the person know that he should click on the link at least 15 minutes prior to the start of the meeting so he/she can set up the meeting.
- Copy and Paste the meeting invitation into an email and customize it to be sent to your members.

#### **Claim Host Instructions**

- At least 15 minutes prior to the meeting, the person going to be the Host should copy the Host Key #
- Click on the Zoom meeting URL and enter the meeting
- Click on the Participants button on the Zoom taskbar

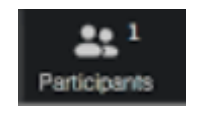

• Click on Claim Host

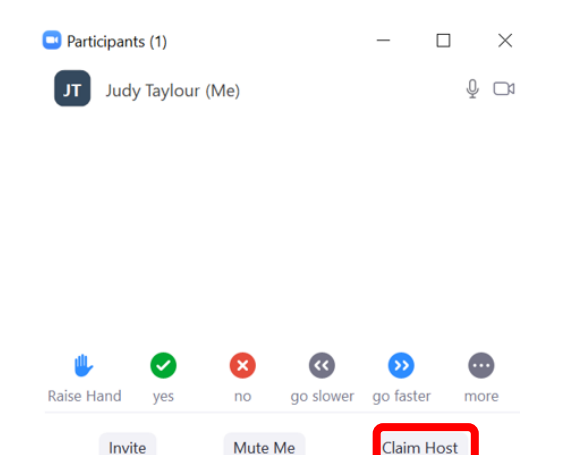

- Paste or type the Host Key number into the box
- Click on Claim Host

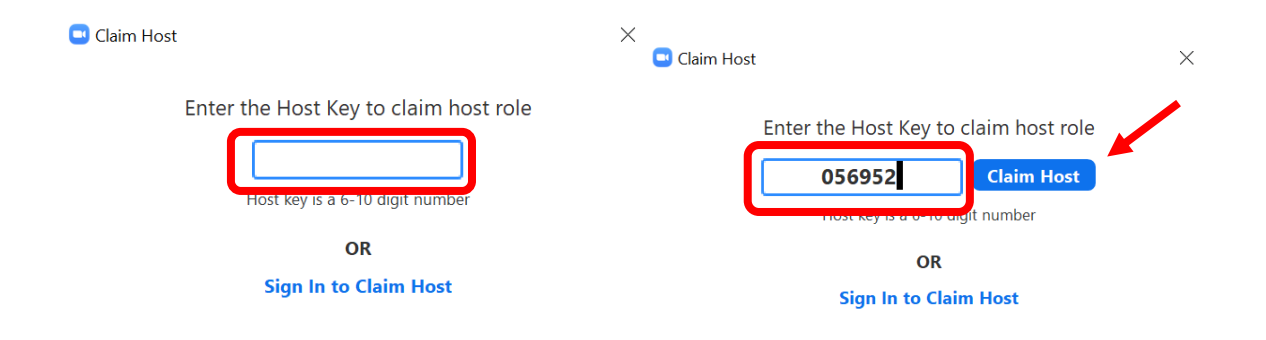

When you enter the meeting, you are a participant. When you go through the Claim Host process, you become the Host and can set up the meeting.

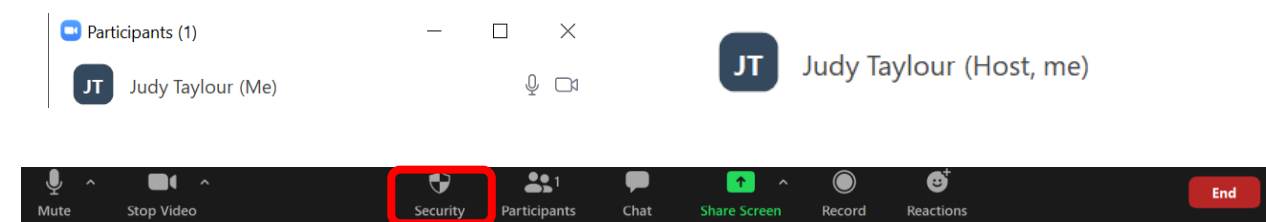

Step 1 – Select Waiting Room – Click Security icon > select Waiting Room

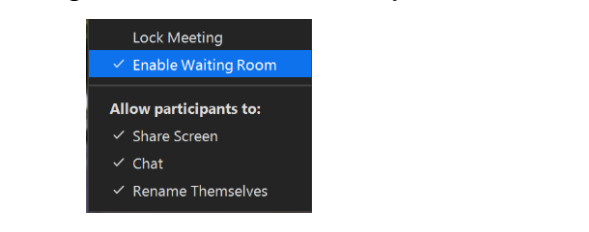

Step 2 – Decide who you want to monitor the Waiting Room and Chat Box.

Step 3 – Admit them from the Waiting Room first and elevate them to Co-hosts.\*\*

Step 4 – Admit the other participants and turn over that process to the Co-host who is monitoring the Waiting Room.

Step 4 – If you are having a presenter, also elevate that person to a Co-host.

## **\*\*Using the Paricipants thumbnail**

- 1. Hover over a *participant's thumbnail*
- 2. Click the *3 dot More* icon
- 3. Click Make *Co-Host*

## **Using Manage Participants**

- 1. Click on *Manage Participants* in the meeting controls at the bottom of the Zoom window.
- 2. Hover over the name of the participant who is going to be a co-host and choose *More.*
- 3. Click *Make Co-Host*.

Once a participant has been made a co-host, they'll have access to the [co-host controls.](https://support.zoom.us/hc/en-us/articles/201362603)

Link to Chris Guld's (GeeksOnTour) video tutorial on the above process:

<https://www.youtube.com/watch?v=Lh-jWm5v7Yw>